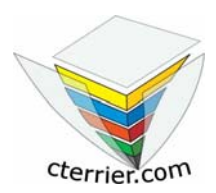

# **Mode Opératoire Ciel Gestion commerciale V 12 et s (2006)**

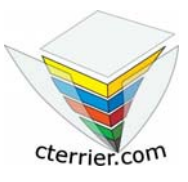

**C. Terrier** 

### **Reproduction autorisée pour des formateurs dans un cadre pédagogique et non commercial après autorisation de l'auteur**

**webmaster@cterrier.com http://www.cterrier.com**

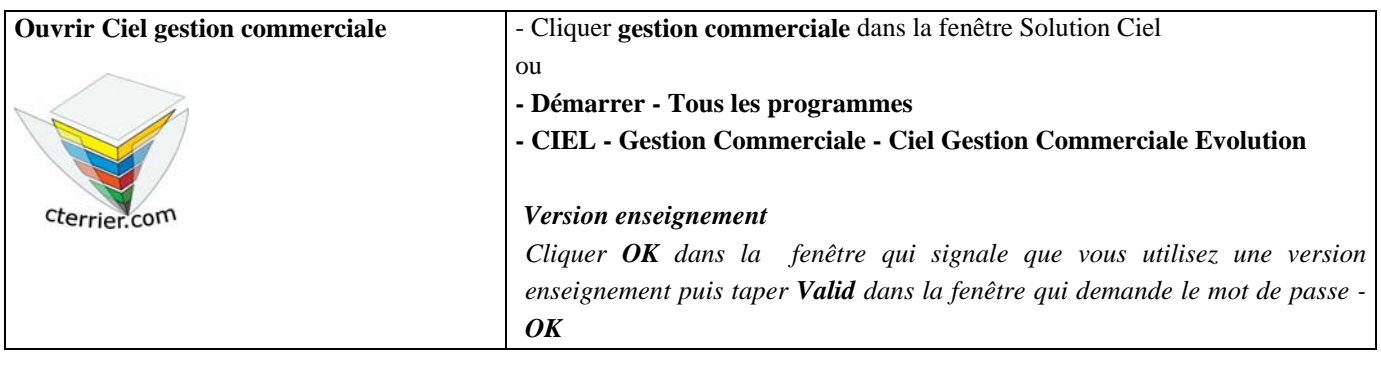

# **1 - Paramétrer une société**

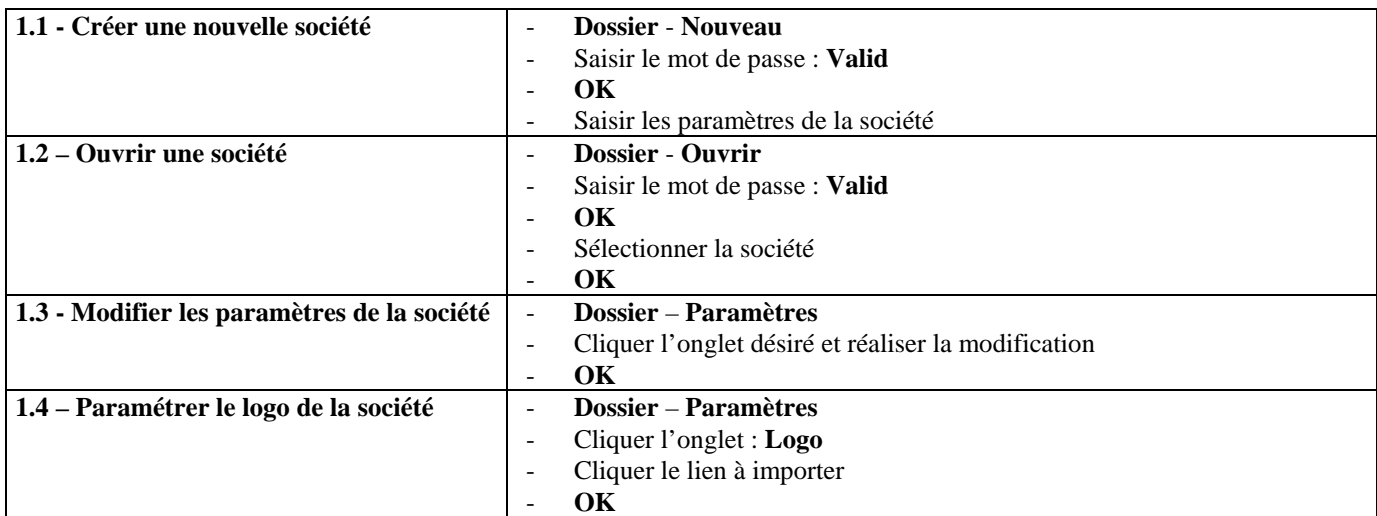

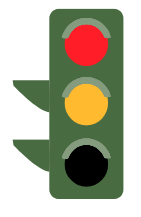

#### **Paramétrages des remises**

- Les paramétrages sont étudiés de la façon suivante :
- Remise générale accordé à un client : voir procédure 2.5
- Remise quantitative par client voir Procédure 2.5
- 
- 
- 
- Remise quantitative par articles voir Procédure 2.8<br>
Remise par ligne de facture voir Procédure 3.1 voir Procédure 3.1 Création ligne
- Remise en pied de facture voir Procédure 3.2 Pied de document

### **2 - Gestion des listes**

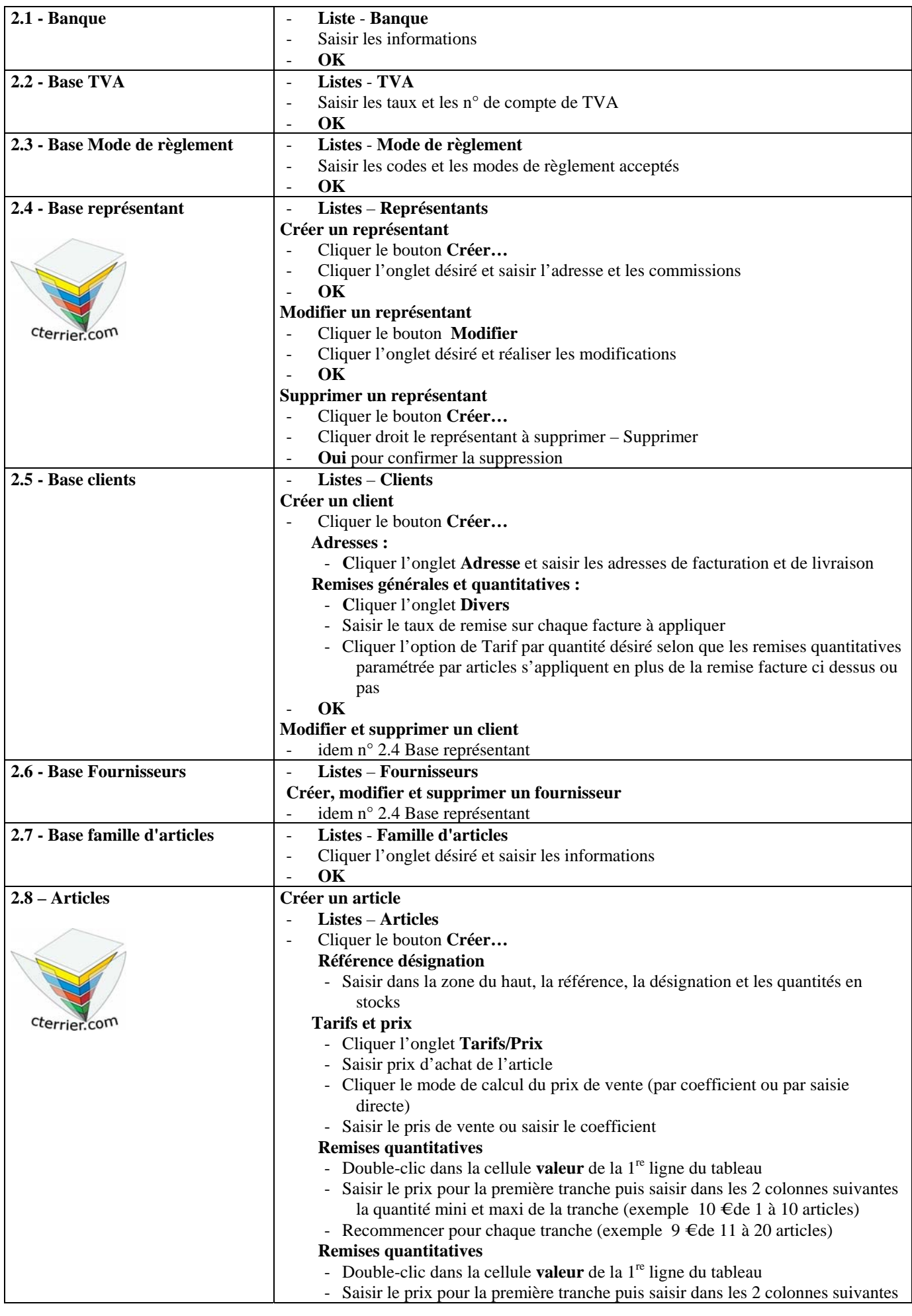

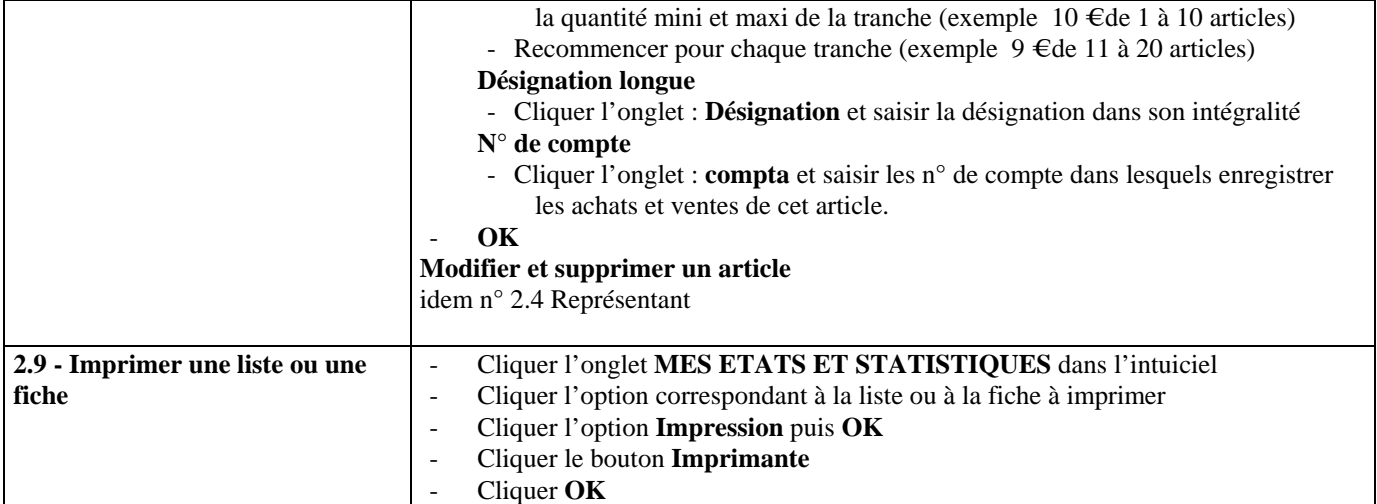

# **3 - Gestion de la chaîne commerciale**

 La procédure qui permet de créer/modifier/Supprimer/imprimer/Transférer un document commerciale de vente ou d'achat et toujours la même quelque soit le document à créer (Devis/Proforma, Bon de commande, Bon de livraison, Facture)

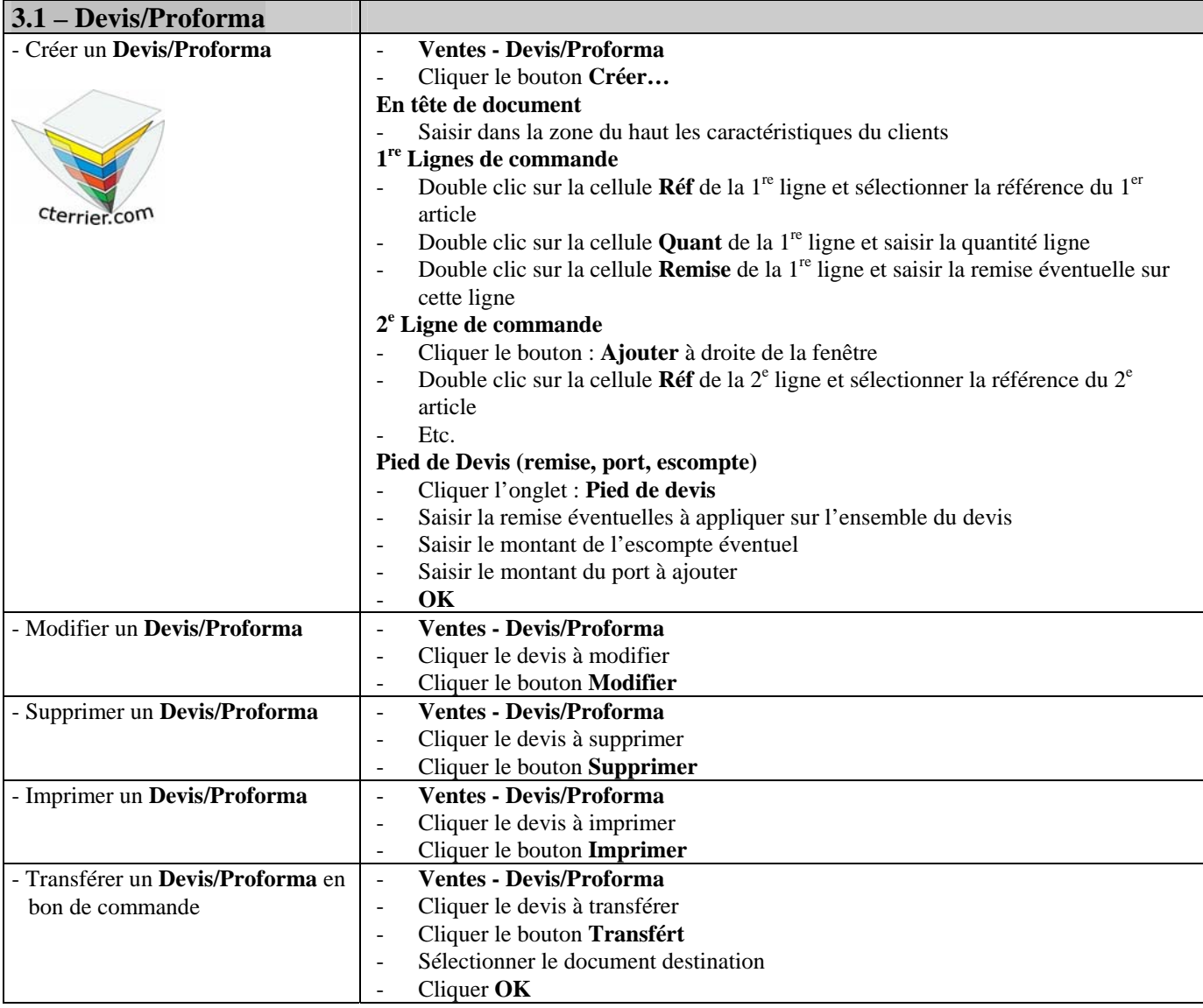

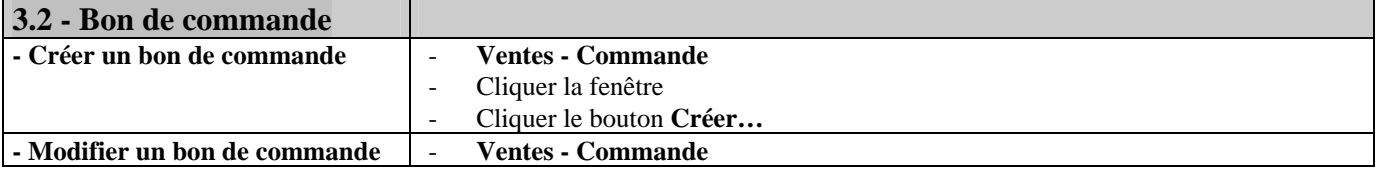

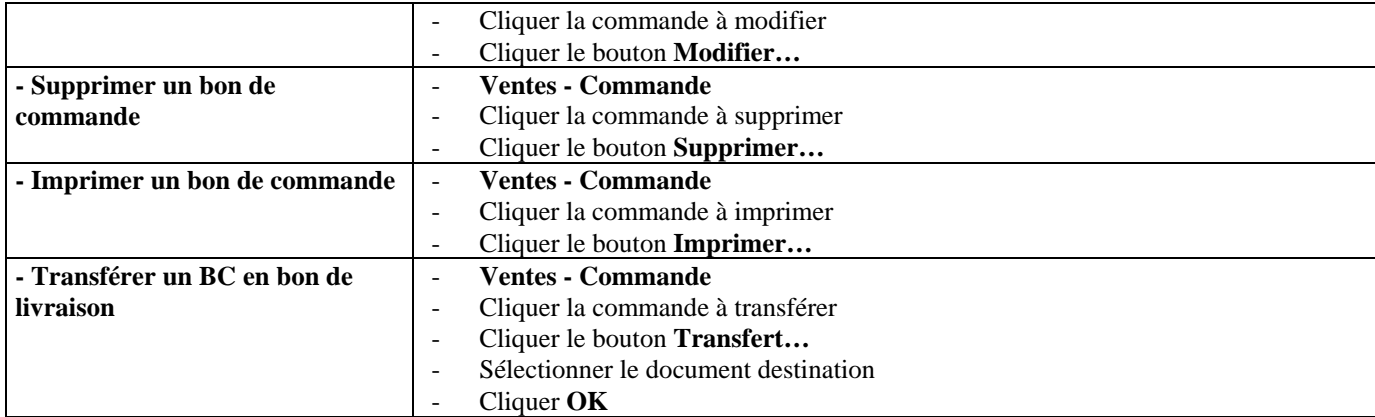

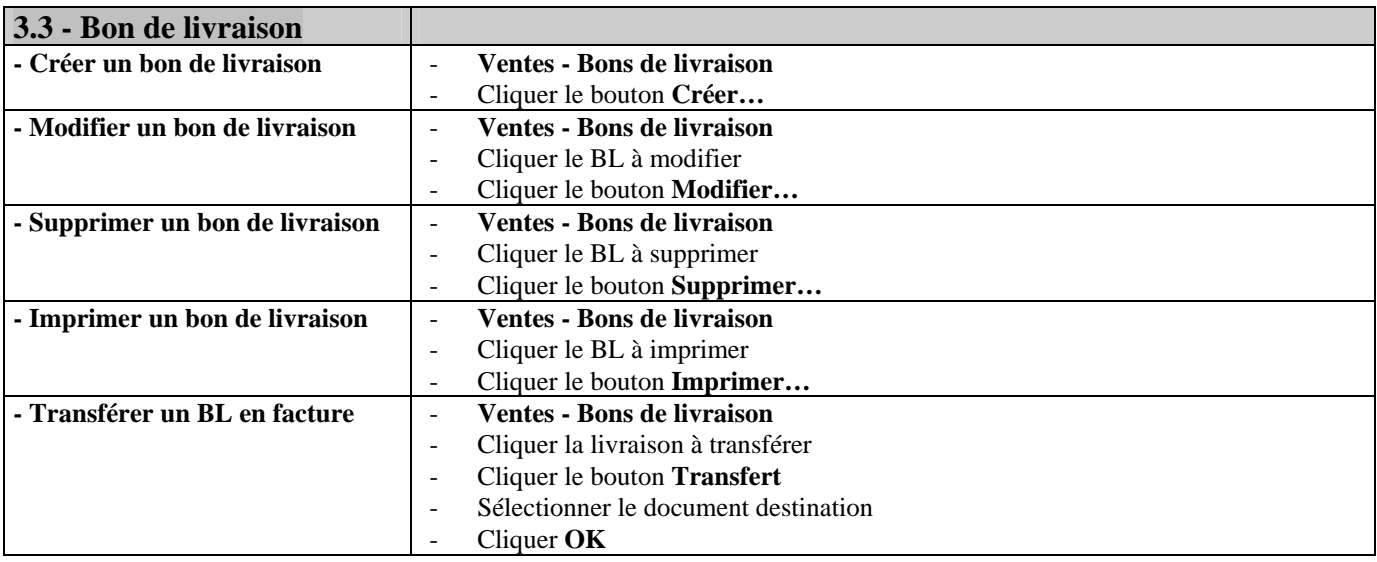

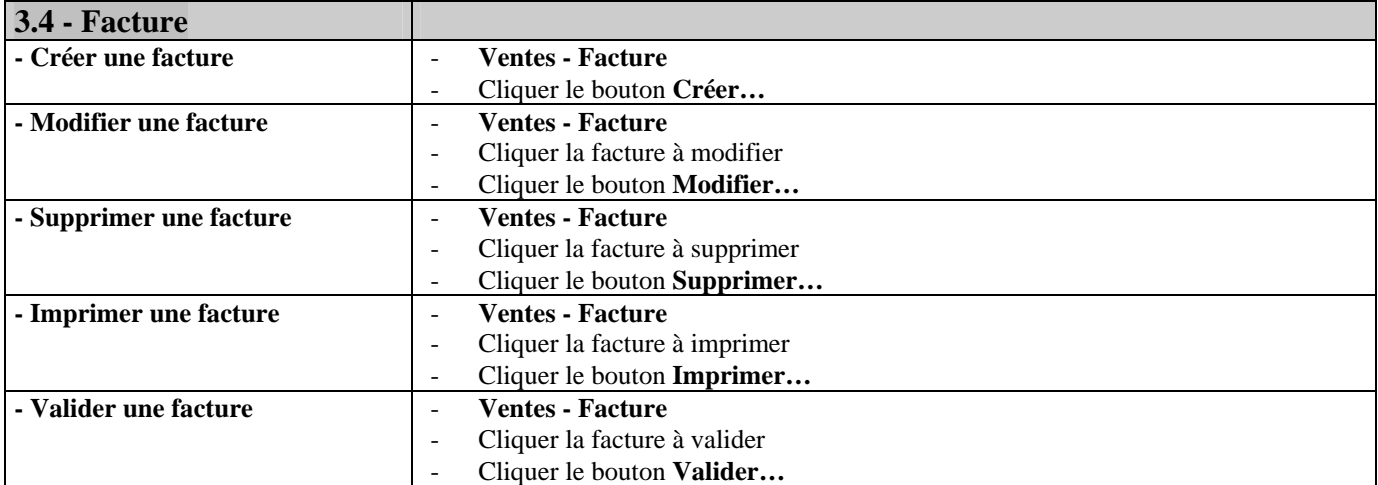

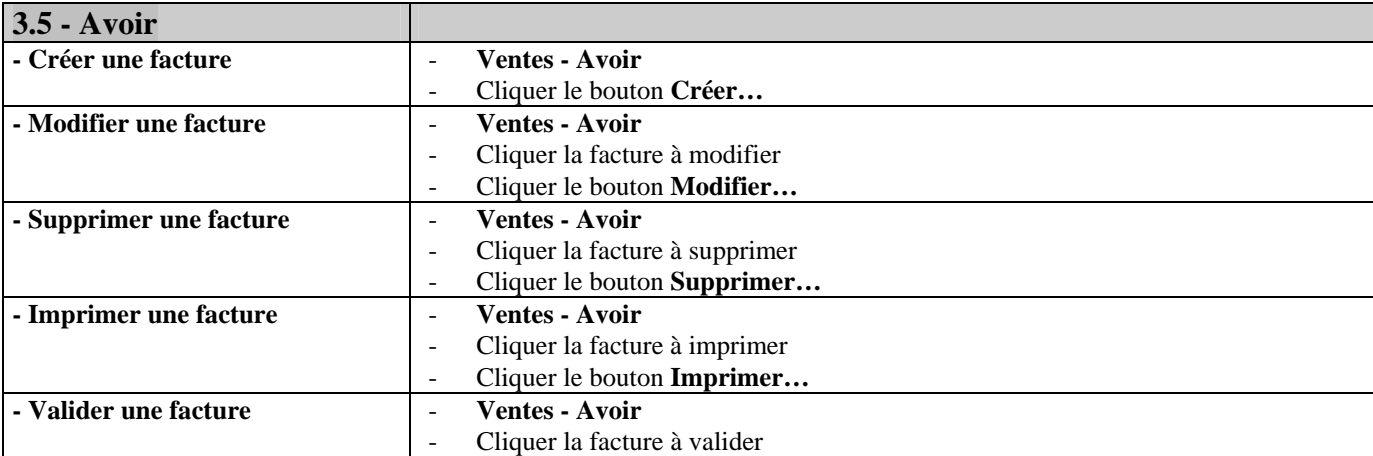

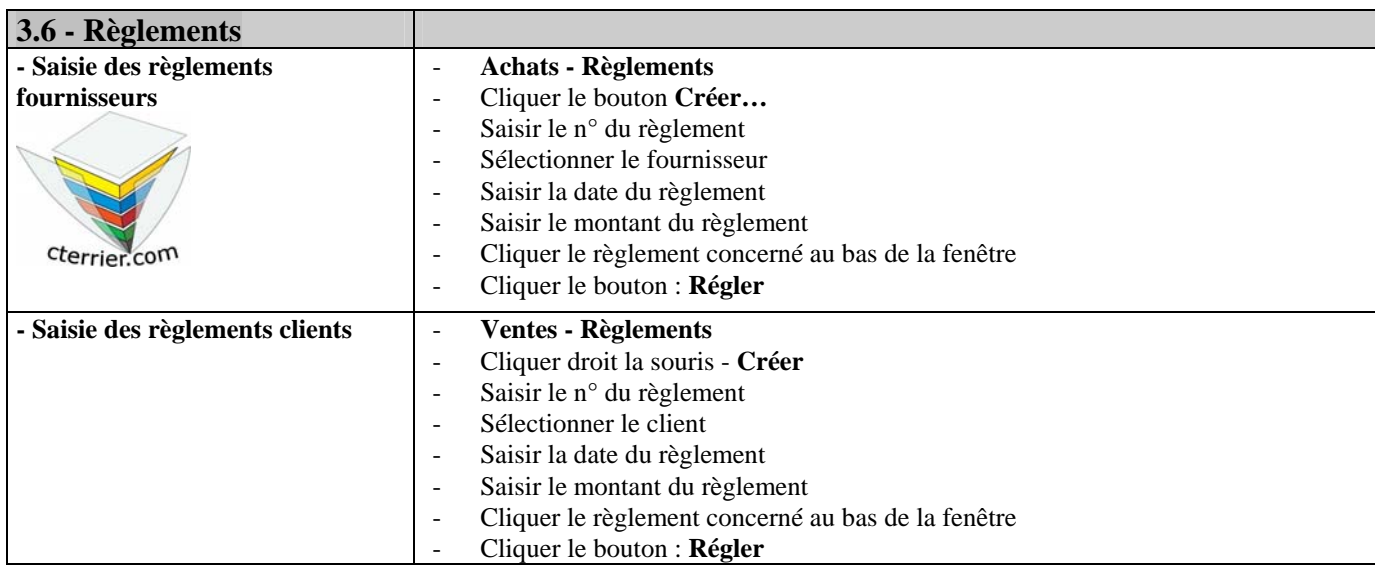

# **4 - Opération Diverses**

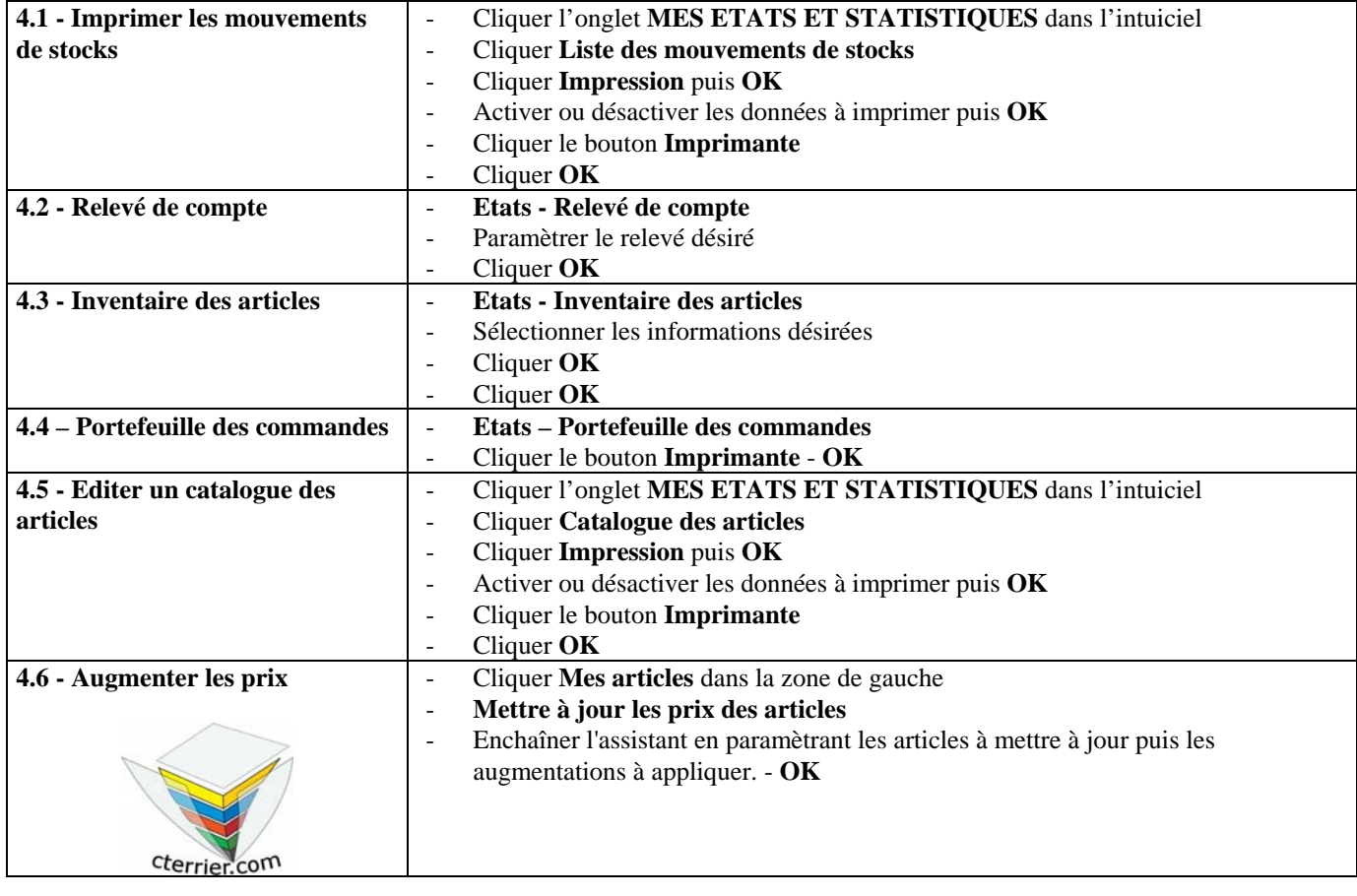

#### **5 –Créer le journal comptable**

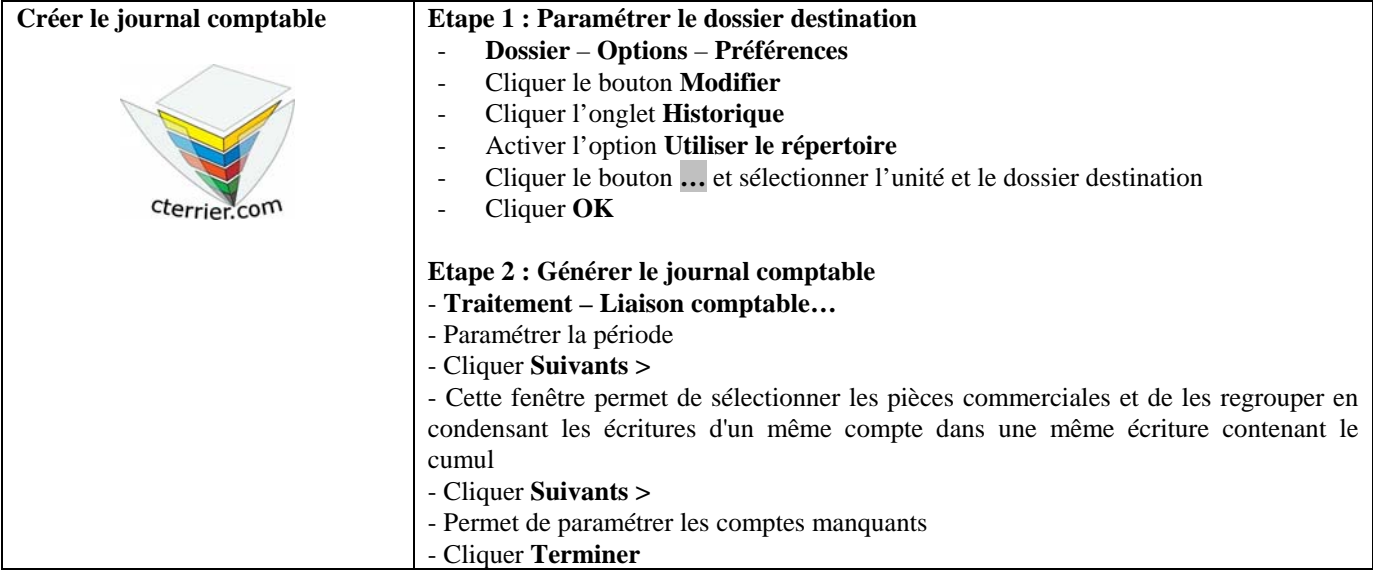

#### **F - Sauvegarde et restauration d'un dossier**

#### **- Sauvegarder un dossier**

- Placer la clé USB dans un port ou la disquette dans l'unité A
- Fermer toutes les bases ouvertes
- **Dossier Sauvegarde/Restauration**
- Cliquer **Autres sauvegarde…**
- Sélectionner l'unité et le dossier destination de la sauvegarde
- **OK**
	- => Le dossier est enregistré dans le dossier ou sur l'unité indiqué.
- **Restaurer un dossier**
- Ouvrir le dossier de la société à restaurer
- Placer la clé USB dans un port ou disquette dans l'unité A
- **Dossier Sauvegarde/Restauration**
- Cliquer **Autres restauration…**
- Cliquer **Continuer sans sauvegarder** dans la fenêtre affichée
- Cliquer **Remplacer les données du dossier…**
- Cliquer le bouton **Suivant>**
- Saisir éventuellement le mot de passe **Valid**
- Cliquer **OK**
- Cliquer le bouton **Parcourir…** puis sélectionner l'unité puis le dossier source
- Cliquer le fichier au format Zip de la société
- Cliquer **Ouvrir**
- Cliquer le bouton **Suivant>**
- Cliquer **Oui** dans la fenêtre de confirmation
- Cliquer **Restaurer**

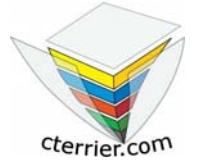